## Naming Conventions and Uploading Files – eWPAF (Interfolio)

- 1. All files are converted in PDF format upon upload. It is not necessary to convert MS Word files or other file types to PDFs format prior to upload.
- 2. All files uploaded into Interfolio must use basic naming conventions designed to assist reviewers with identifying the file.
- 3. Student Opinion Surveys and Peer Observations uploaded by the University will use the following naming conventions (see examples). Please do not alter.

SOS LASTNAME 2014-2018

PEEROBS LASTNAME 2014-2018

4. Files that <u>you</u> upload will begin with the semester of the initial inclusion, except for your CV and Narrative Statement. Your CV and Narrative Statement should have the current term.

## **Examples:**

SP19 CV (current term and descriptor)

SP19 Narrative Statement (current term and descriptor)

## Syllabi\_2015-2020 (supplemental files can be combined and uploaded into one file instead of individual files)

5. To upload files under each required section, click on "Edit".

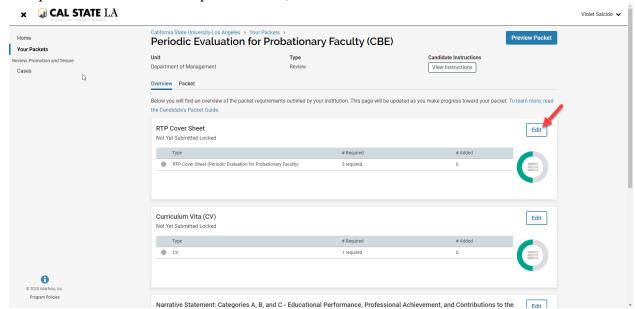

6. Click on "Fill Out Form" for the RTP Cover Sheet. After you enter the information, click on "Submit".

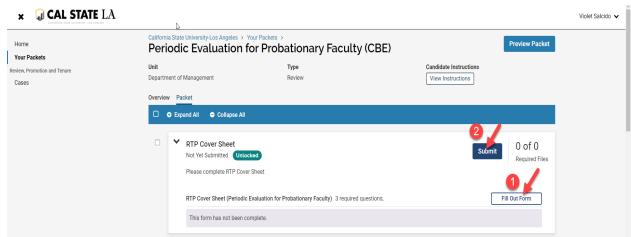

7. Click on "Add" for all other sections required.

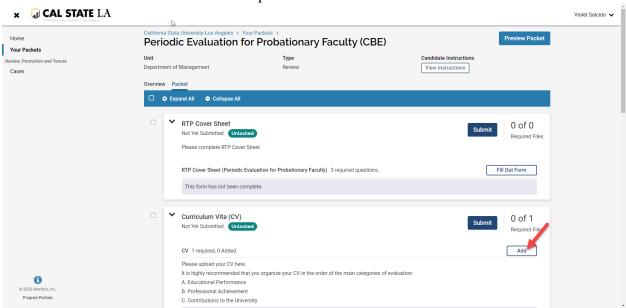

8. You can add a new file or you can choose existing files from previous packets.

• To Add a New File, Click on the "Add New File" tab.

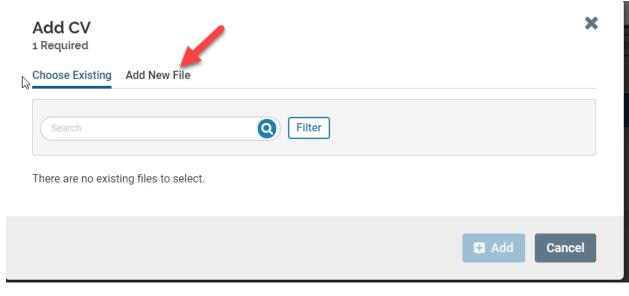

You can drag & drop your files or you can browse to upload

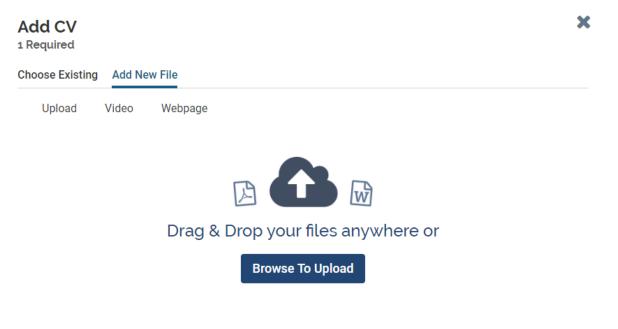

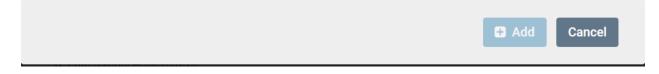

• To add a file from a previous packet, under the "Choose Existing" tab, click on "Packets".

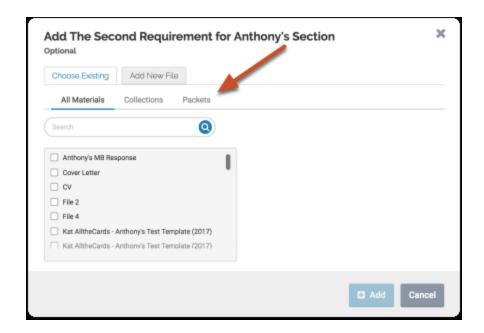

9. After you upload your files, or choose from existing files, click on "Add".

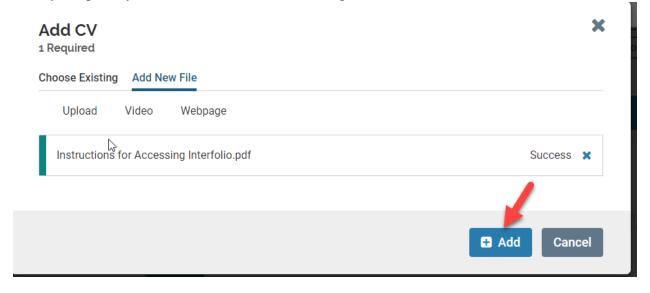

- 10. After uploading all required files, go back and click on "Submit" for all sections.
  - Please keep in mind that once you click submit for a section, you will not be able to edit that section anymore. If you need to edit a submitted section, and it is still before the deadline, please contact Faculty Affairs.

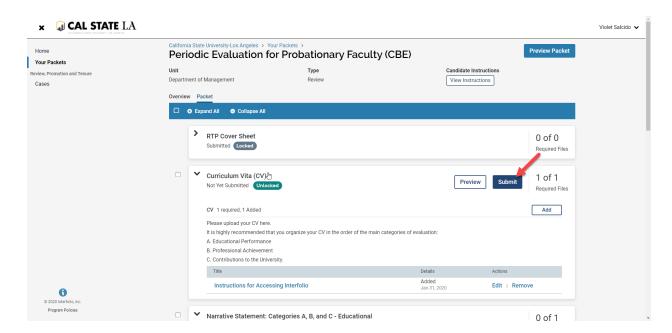

11. You will not receive an email confirmation from Interfolio that your file has been submitted. You can verify that each section has been submitted when you see that it is locked. Please make sure that all sections have been submitted.

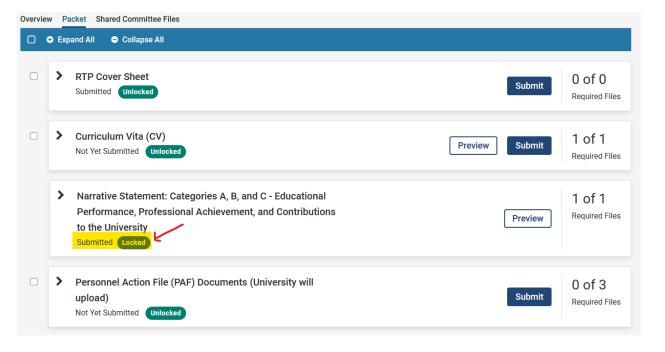